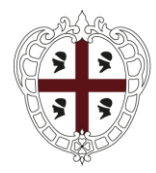

> PRESIDÈNTZIA PRESIDENZA

Direzione generale della Centrale Regionale di Committenza Servizio Lavori

# Istruzioni operative per la presentazione telematica delle offerte

## SardegnaCAT Piattaforma di e-procurement

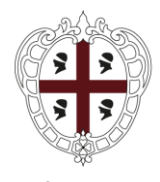

#### PRESIDÈNTZIA PRESIDENZA

Direzione generale della Centrale Regionale di Committenza Servizio Lavori

## **Sommario**

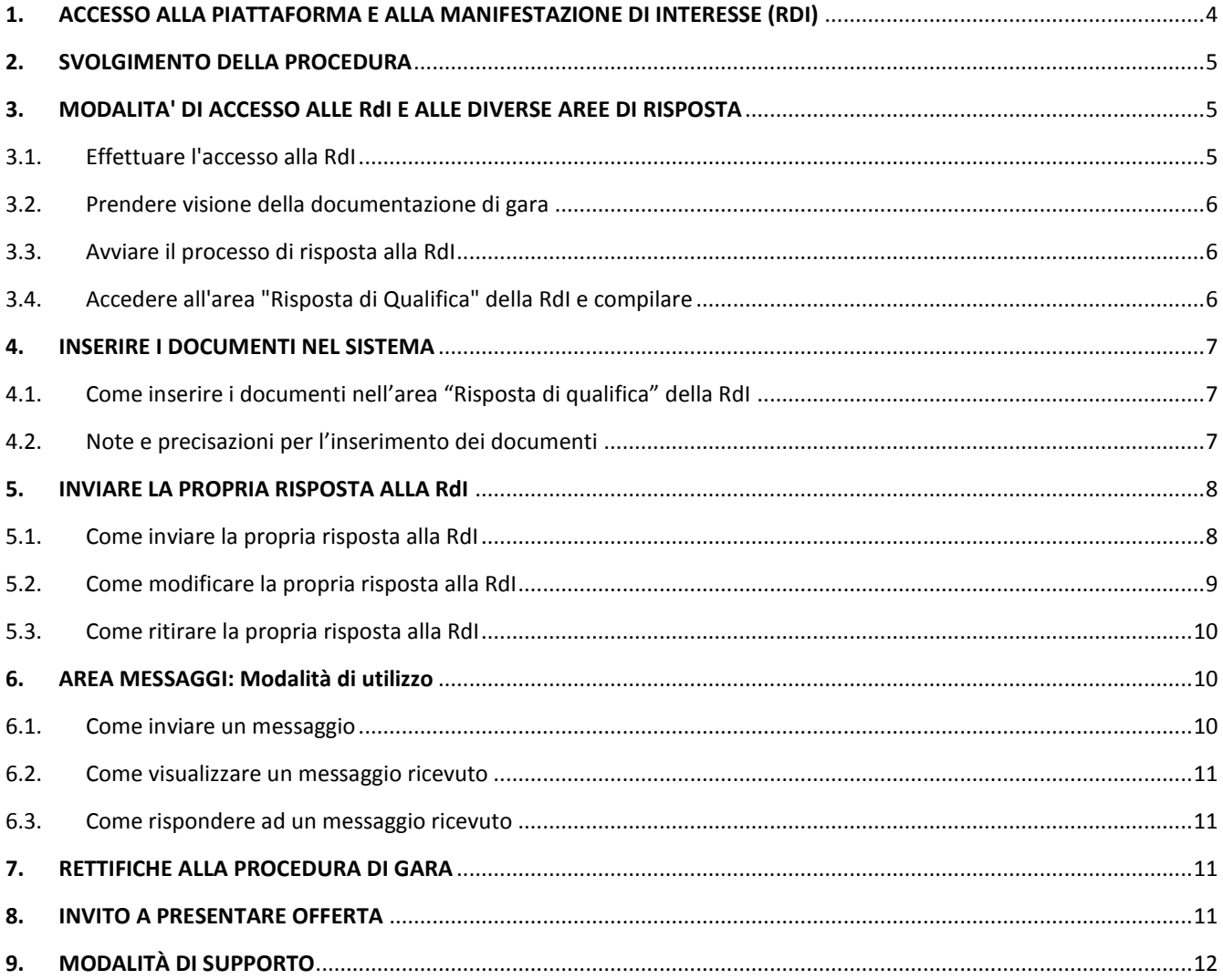

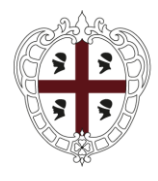

> PRESIDÈNTZIA PRESIDENZA

Direzione generale della Centrale Regionale di Committenza Servizio Lavori

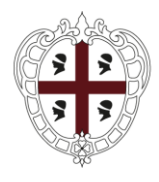

#### PRESIDÈNTZIA PRESIDENZA

Direzione generale della Centrale Regionale di Committenza Servizio Lavori

SI RICORDA CHE GLI OPERATORI ECONOMICI INTERESSATI ALLA PROCEDURA DOVRANNO PREVENTIVAMENTE ED OBBLIGATORIAMENTE REGISTRARSI AL PORTALE SARDEGNACAT E ABILITARSI ALLA CATEGORIA MERCEOLOGICA SECONDO LE MODALITÀ INDICATE NELL'AVVISO.

SI CONSIGLIA LA LETTURA DI TUTTE LE INDICAZIONI PRIMA DI PROCEDERE ALLA TRASMISSIONE DELLA DOMANDA DI MANIFESTAZIONE DI INTERESSE

## <span id="page-3-0"></span>**1. ACCESSO ALLA PIATTAFORMA E ALLA MANIFESTAZIONE DI INTERESSE (RDI)**

Gli Operatori economici interessati alla procedura dovranno essere preventivamente registrati e abilitati alla piattaforma SardegnaCAT per poter accedere alla sezione dedicata alla gara.

Gli Operatori economici già abilitati al Portale SardegnaCAT non dovranno effettuare una nuova registrazione, ma esclusivamente effettuare l'accesso alla sezione dedicata alla Manifestazione di Interesse.

Gli Operatori economici non ancora registrati dovranno procedere alla registrazione in piattaforma (www.sardegnacat.it) secondo le istruzioni (Guida alla registrazione) disponibili nella Sezione "Servizi per le Imprese" – "Registrazione al Portale e Iscrizione al mercato elettronico".

Il sistema non consente l'accesso alla sezione dedicata alla Manifestazione di Interesse (RdI) oltre il termine di presentazione delle domande.

Successivamente all'accesso alla sezione dedicata alla RdI, e alla conferma di interesse all'evento, perverrà una e-mail (all'indirizzo comunicato dall'Operatore economico in fase di registrazione) con le indicazioni necessarie per l'inserimento della documentazione sul Portale www.sardegnacat.it.

L'Operatore economico dovrà inserire a portale gli indirizzi di posta elettronica ai quali saranno recapitate le comunicazioni inviate dal portale (domicilio digitale / PEC / posta ordinaria) seguendo le indicazioni presenti nel form di registrazione al Sistema nella sezione Informazioni Utente. A tali indirizzi di posta elettronica saranno recapitate le comunicazioni inviate dal portale. Si precisa che, nel caso in cui sia stato inserito solo un indirizzo PEC, l'Operatore economico dovrà assicurarsi che lo stesso sia abilitato alla ricezione di e-mail ordinarie.

Le indicazioni necessarie per l'inserimento della domanda saranno inoltre rese disponibili tramite i pop up a video e Manuali pubblicati nella home page del Portale o attraverso l'apposito supporto operativo.

Le operazioni di inserimento a Portale e trasmissione telematica di tutta la documentazione richiesta rimangono ad esclusivo rischio del concorrente pertanto, non saranno accettati reclami, se, per un motivo qualsiasi, tutta la documentazione non venga allegata a Portale e non pervenga entro i termini fissati dall'Amministrazione.

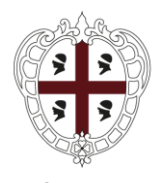

#### PRESIDÈNTZIA PRESIDENZA

Direzione generale della Centrale Regionale di Committenza Servizio Lavori

Si invitano pertanto le Imprese ad iniziare il processo di inserimento con largo anticipo rispetto alla scadenza prevista onde evitare la mancata trasmissione della domanda decorso tale termine.

È onere di ciascun concorrente verificare la domanda inviata (stato della risposta, apposizione della/delle firma elettronica sui documenti trasmessi e della loro completezza e correttezza secondo le indicazioni presenti nell'Avviso di Manifestazione di Interesse). La CRC considererà unicamente l'ultima domanda inviata dal Concorrente entro il termine di scadenza stabilito per la presentazione.

La "pubblicazione" dell'istanza costituisce accettazione implicita da parte del concorrente di tutta la documentazione di gara, allegati inclusi.

## <span id="page-4-0"></span>**2. SVOLGIMENTO DELLA PROCEDURA**

Per partecipare alla procedura , è necessario:

- accedere al **Portale SardegnaCAT** al link: **www.sardegnaCAT.it**;
- $\checkmark$  prendere visione della documentazione di gara seguendo le indicazioni riportate al paragrafo [3.2](#page-5-0) [Prendere visione della documentazione di gara](#page-5-0).
- $\checkmark$  avviare il processo di risposta alla singole RdI seguendo le indicazioni riportate al paragrafo [3.3](#page-5-1) [Avviare il processo di risposta alla](#page-5-1) ;
- accedere all'area "Risposta di Qualifica" della RdI, seguendo le indicazioni riportate al paragrafo [3.4](#page-5-2) [Accedere all'area "Risposta di Qualifica" della RdI](#page-5-2) e compilare, e inserire la documentazione amministrativa richiesta nell'avviso di Manifestazione di Interesse seguendo le indicazioni riportate al successivo paragrafo [4.1](#page-6-1) [Come inserire i documenti nell'area](#page-6-1)  ["Risposta di qualifica" della](#page-6-1) RdI;
- $\checkmark$  inviare la risposta alla RdI seguendo le indicazioni riportate al paragrafo [5.1](#page-7-1) Come inviare la [propria risposta alla RdICome inviare la propria risposta alla](#page-7-1) ;

## <span id="page-4-2"></span><span id="page-4-1"></span>**3. MODALITA' DI ACCESSO ALLE RdI E ALLE DIVERSE AREE DI RISPOSTA**

## 3.1.Effettuare l'accesso alla RdI

Per effettuare il primo accesso alla RdI è necessario:

- a) accedere al Portale SardegnaCAT all'url: https://www.sardegnacat.it//;
- b) inserire Username e Password nel box "Accedi con credenziali" e cliccare su "Vai" per accedere all'area riservata del Portale oppure utilizzare uno degli strumenti di autenticazione alternativi cliccando "Clicca qui per accedere con SPID, TS-CNS o CIE)". In quest'ultimo caso, l'impresa dovrà, in fase di primo accesso, effettuare il collegamento inserendo le proprie credenziali al

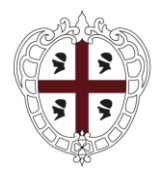

#### PRESIDÈNTZIA PRESIDENZA

Direzione generale della Centrale Regionale di Committenza Servizio Lavori

fine di poter utilizzare gli strumenti alternativi di autenticazione richiamati;

- c) cliccare sul link "RdI" nella sezione "Sourcing";
- d) cliccare sul link "RdI per tutti" (posizionato in alto, alla sinistra dello schermo);
- e) cliccare sulla riga corrispondente alla RdI n. rfi 8481;
- f) cliccare sul tasto "Esprimi interesse" e confermare cliccando su "OK";

Per i successivi accessi alla RdI per le quali si è già espresso interesse effettuare le operazioni sopraindicate (dalla lettera a) alla lettera d)) e cliccare sulla RdI di interesse.

## <span id="page-5-0"></span>3.2.Prendere visione della documentazione di gara

Per prendere visione della documentazione di gara è necessario accedere:

- $\checkmark$  alla RdI e cliccare sul link "Allegati Buyer" (posizionato all'interno del box "Dettagli RdI").
- all'interno dell'area Allegati dell'avviso riferito alla procedura disponibile all'interno della sezione "Bandi di Gara" dell'homepage della piattaforma.

## <span id="page-5-1"></span>3.3.Avviare il processo di risposta alla RdI

Il processo di risposta alla RdO si avvia cliccando il pulsante "Intenzione di rispondere" (posizionato alla destra dello schermo). Per avviare il processo di risposta:

- $\checkmark$  accedere alla RdI come indicato al punto "[3.1](#page-4-2) [Effettuare l'accesso alla RdI](#page-4-2)"
- $\checkmark$  cliccare sul tasto "Intenzione di Rispondere" e confermare cliccando su "OK".
- $\checkmark$  indicare a sistema se l'operatore economico risponde come impresa singola o gruppo di offerta selezionando una delle opzioni indicate nel pop up e salvare la scelta.

Questa azione è richiesta solo al primo accesso alla RdI.

## <span id="page-5-2"></span>3.4.Accedere all'area "Risposta di Qualifica" della RdI e compilare

Per accedere all'area "Risposta di Qualifica" della "RdI" è necessario effettuare l'accesso alla RdI come indicato precedentemente e cliccare sul link "Risposta di Qualifica" (posizionato all'interno della sezione "Riassunto risposta").

In alternativa è possibile cliccare sul link "Modifica Risposta" (simbolo della matita posizionato, alla destra dello schermo, in corrispondenza della sezione "Risposta di qualifica").

L'Operatore economico dovrà procedere alla compilazione dell'istanza di "Manifestazione di interesse" e al caricamento della documentazione richiesta nell'Avviso di Manifestazione di Interesse , utilizzando i

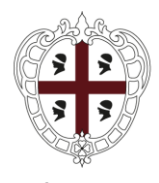

#### PRESIDÈNTZIA PRESIDENZA

Direzione generale della Centrale Regionale di Committenza Servizio Lavori

parametri specificatamente predisposti a sistema. Le modalità di caricamento sono descritte nel paragrafo "4.1 [Come inserire i documenti nell'area "Risposta di qualifica" della](#page-6-1) RdI".

Completate le attività richieste è necessario cliccare su "Salva ed Esci".

Si precisa che il sistema genera un file PDF contenente l'Istanza di Manifestazione d'interesse compilata nella busta di qualifica della RDI. L'operatore economico dovrà pertanto scaricare detto file, sottoscriverlo digitalmente secondo quanto indicato nell'Avviso di Manifestazione di Interesse e reinserirlo nel Portale, seguendo le istruzioni rese disponibili dal Portale stesso.

Le modalità di trasmissione sono descritte nel paragrafo [5.1](#page-7-1) [Come inviare la propria risposta alla RdI](#page-7-1)

## <span id="page-6-1"></span><span id="page-6-0"></span>**4. INSERIRE I DOCUMENTI NEL SISTEMA**

## 4.1.Come inserire i documenti nell'area "Risposta di qualifica" della RdI

Per inserire i documenti amministrativi richiesti ai fini della partecipazione è necessario accedere all'area "Risposta di qualifica" della RdI e per ciascun documento da caricare eseguire le seguenti azioni:

- $\checkmark$  in corrispondenza del parametro di tipo "Allegato"/"Allegato firmato" all'interno del quale deve essere inserito il documento, cliccare su "Allega documento"/"Aggiungi file firmato digitalmente" (posizionato alla destra del parametro di tipo Allegato);
- $\checkmark$  cliccare su "Seleziona un File da Caricare";
- $\checkmark$  selezionare il documento precedentemente salvato all'interno del proprio PC;
- in caso di richiesta di sottoscrizione digitale del documento è necessario verificare che sia stata apposta sullo stesso la firma digitale (o le firme digitali nel caso di sottoscrizione multipla);
- cliccare su "Conferma" per inserire il proprio documento nella lista allegati (o su "Annulla" per tornare alla schermata precedente);
- $\checkmark$  una volta caricati tutti i documenti cliccare su "Salva ed Esci" e confermare con il pulsante "OK".

Nel caso in cui sia stato richiesto un file firmato digitalmente, il sistema effettuerà una verifica della firma digitale dandone riscontro. Nel caso in cui la firma risulti non valida, è necessario procedere alla verifica della firma del documento stesso utilizzando uno dei software gratuiti messi a disposizione dalle Certification Authority Italiane - come previsto dalle disposizioni normative in materia.

## <span id="page-6-2"></span>4.2.Note e precisazioni per l'inserimento dei documenti

All'interno delle aree di risposta sono presenti dei parametri di tipo "Allegato" con descrizione corrispondente ai documenti richiesti nella documentazione di gara. I documenti dovranno pertanto

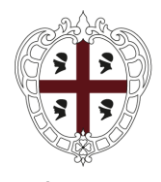

#### PRESIDÈNTZIA PRESIDENZA

Direzione generale della Centrale Regionale di Committenza Servizio Lavori

essere inseriti nelle sezioni e nei parametri corrispondenti ed indicati nella citata documentazione.

Nell'inserimento dei documenti a portale è necessario seguire le seguenti regole:

- $\checkmark$  devono essere inseriti separatamente e non raggruppati in una cartella compressa;
- $\checkmark$  devono conservare, nel nome del file, la dicitura originaria
- $\checkmark$  devono essere in formati di comune diffusione (preferibilmente pdf, word, xls);
- $\checkmark$  non devono superare la dimensione di 100 MB per ogni allegato.

I documenti per i quali è richiesta la sottoscrizione a mezzo di firma digitale devono essere firmati singolarmente dai soggetti autorizzati (si rimanda a quanto previsto nell'avviso).

Non è consentito firmare digitalmente una cartella compressa contenente un documento privo di firma digitale (laddove richiesta).

Prima di trasmettere un documento, si raccomanda di verificare di averlo firmato digitalmente.

Nel caso in cui sia stato richiesto un file firmato digitalmente, il sistema effettuerà una verifica della firma digitale dandone riscontro. Nel caso in cui la firma risulti non valida, è necessario procedere alla verifica della firma del documento stesso utilizzando uno dei software gratuiti messi a disposizione dalle Certification Authority Italiane - come previsto dalle disposizioni normative in materia.

Ogni documento, una volta firmato digitalmente, assumerà l'ulteriore estensione "P7M" o "PDF" (qualora venga usato il prodotto "Acrobat"), in conformità alle regole dell'Agenzia per l'Italia digitale in materia di firma digitale. Si raccomanda pertanto di verificare, prima di inviare la risposta, la corretta estensione del file firmato digitalmente.

Si precisa che, nel caso in cui venga associato, al documento informatico firmato digitalmente, una marcatura temporale certificata, e in tutti i casi in cui la firma digitale sia scaduta o revocata, devono essere allegati a portale sia il file firmato digitalmente sia la marcatura temporale.

Si segnala inoltre che, molti software, nel marcare temporalmente un file, generano un unico file che contiene al suo interno il documento firmato digitalmente e la marcatura temporale. In tal caso non è necessario separare il file.

## <span id="page-7-1"></span><span id="page-7-0"></span>**5. INVIARE LA PROPRIA RISPOSTA ALLA RdI**

## 5.1.Come inviare la propria risposta alla RdI

Per inviare la risposta alla RdI è necessario:

 $\checkmark$  accedere alla RdI per la quale deve essere trasmessa la risposta;

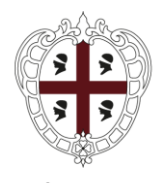

#### PRESIDÈNTZIA PRESIDENZA

Direzione generale della Centrale Regionale di Committenza Servizio Lavori

- $\checkmark$  cliccare su "Invia risposta"/"Conferma risposta";
- $\checkmark$  cliccare su "OK" per confermare l'invio;

Il Concorrente potrà visualizzare nella sua cartella personale, alla colonna "Stato della risposta", l'avvenuta trasmissione della propria risposta all'evento (Stato della risposta: "Trasmessa").

Il sistema non consente la conferma (e la conseguente trasmissione telematica della risposta alla RdI) dopo il termine fissato per la presentazione delle domande di partecipazione.

I documenti non trasmessi non saranno visibili alla CRC al termine della procedura.

## **Assicurarsi di scaricare e sottoscrivere digitalmente nonché reinserire al Portale il PDF generato dal sistema contenenti l'Istanza di manifestazione di interesse compilata nella Busta di Qualifica, seguendo le istruzioni rese disponibili dal Portale stesso.**

Per generare il file accedere alla RdO per la quale deve essere trasmessa la risposta:

- $\checkmark$  cliccare su Carica pdf firmato (pulsante blu in alto a destra)
- $\checkmark$  scaricare il contenuto della Busta per la firma cliccando sul pulsante in prossimità della Busta di Qualifica come indicato nel Manuale imprese—guida alle gare telematiche (sarà generato un pdf)
- apporre la Firma digitale al file pdf generato dal sistema secondo le modalità stabilite dall'Avviso di Manifestazione di Interesse
- $\checkmark$  allegare il file firmato digitalmente e procedere con l'invio cliccando "Salva ed invia pdf Firmati caricati"

Il Concorrente potrà visualizzare nella sua cartella personale, alla colonna "Stato della risposta", l'avvenuta trasmissione della propria risposta all'evento (Stato della risposta: "Trasmessa").

Il sistema non consente la conferma (e la conseguente trasmissione telematica della risposta alla RdO) dopo il termine fissato per la presentazione delle domande di partecipazione/offerte.

I documenti non trasmessi non saranno visibili alla CRC al termine della procedura.

E' possibile visualizzare, per ciascuna RdI, all'interno del box "Dettagli RdI", alla sinistra dello schermo, nell'ambito del link "Mia Risposta", l'avvenuto invio (Stato della risposta: "Ultima Risposta inviata il", seguito dalla data e ora di trasmissione).

## <span id="page-8-0"></span>5.2.Come modificare la propria risposta alla RdI

E' possibile modificare i dati precedentemente trasmessi, entro e non oltre il termine fissato per la presentazione delle domande di partecipazione/offerte, procedendo come di seguito indicato:

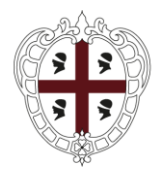

#### PRESIDÈNTZIA PRESIDENZA

Direzione generale della Centrale Regionale di Committenza Servizio Lavori

- $\checkmark$  accedere alla RdI nonché all'area di risposta dove deve essere effettuata la modifica;
- $\checkmark$  effettuare le modifiche;
- $\checkmark$  cliccare su "Salva le modifiche";
- $\checkmark$  cliccare su "Invia modifiche".

**In tal caso, l'Operatore economico dovrà procedere nuovamente alle operazioni di trasmissione, secondo le modalità riportate al punto "[5.1](#page-7-1) [Come inviare la propria risposta alla](#page-7-1) RDI"**

## <span id="page-9-0"></span>5.3.Come ritirare la propria risposta alla RdI

Entro il termine stabilito dalla Stazione Appaltante per la presentazione delle domande di partecipazione, è possibile ritirare la "Risposta" alla RdI procedendo come di seguito indicato:

- $\checkmark$  accedere alla RdI;
- accedere all'area "Mia Risposta"
- $\checkmark$  cliccare su "Ritira risposta" in alto a destra;
- $\checkmark$  cliccare su "Conferma" per confermare il ritiro della propria risposta.

L'Operatore economico potrà visualizzare nella sua cartella personale, alla colonna "Stato della risposta", l'avvenuto ritiro della risposta all'evento (Stato della risposta: "Non inviata").

## <span id="page-9-2"></span><span id="page-9-1"></span>**6. AREA MESSAGGI: Modalità di utilizzo**

## 6.1.Come inviare un messaggio

Per inviare un messaggio utilizzando lo strumento della messaggistica della RdI è necessario: accedere alla RdI di interesse ;

- $\checkmark$  cliccare sul link "Messaggi" posizionato alla sinistra dello schermo;
- $\checkmark$  cliccare su "Crea messaggio";
- $\checkmark$  inserire Oggetto e Testo del Messaggio;

[*Solo nel caso in cui deve essere allegata documentazione a corredo*]

cliccare su "Allegati"e per ciascun documento da allegare svolgere le seguenti operazioni:

- $\checkmark$  cliccare su "Carica nuovo file":
- $\checkmark$  cliccare su "Seleziona un File da Caricare;

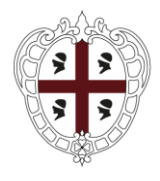

#### PRESIDÈNTZIA PRESIDENZA

Direzione generale della Centrale Regionale di Committenza Servizio Lavori

- $\checkmark$  selezionare il documento precedentemente salvato all'interno del proprio PC;
- $\checkmark$  inserire una breve descrizione dell'allegato;
- $\checkmark$  cliccare su "Conferma" per allegare il file (o su "Annulla" per tornare alla schermata precedente);
- $\checkmark$  terminato il caricamento di tutti i documenti
- $\checkmark$  cliccare su "Salva tutto" per inserire il/i documento/i nella lista allegati;
- $\checkmark$  cliccare su "Invia messaggio".

## <span id="page-10-0"></span>6.2.Come visualizzare un messaggio ricevuto

Per visualizzare un messaggio ricevuto:

- $\checkmark$  accedere alla RdI;
- $\checkmark$  cliccare sul link "Messaggi" posizionato alla sinistra dello schermo;
- $\checkmark$  cliccare sul link "Messaggi ricevuti" per visualizzare l'elenco dei messaggi ricevuti;
- $\checkmark$  cliccare sulla descrizione corrispondente al messaggio di interesse.

## <span id="page-10-1"></span>6.3.Come rispondere ad un messaggio ricevuto

Per rispondere ad un messaggio ricevuto è necessario:

- $\checkmark$  accedere al Messaggio ricevuto secondo le modalità indicate al precedente punto 6.2;
- $\checkmark$  cliccare su "Rispondi";
- $\checkmark$  ripetere le operazioni descritte al punto 6.1 (senza modificare l'oggetto del messaggio).

## <span id="page-10-2"></span>**7. RETTIFICHE ALLA PROCEDURA DI GARA**

L'Amministrazione si riserva di apportare modifiche/rettifiche alla manifestazione di interesse entro i termini di legge. Le modifiche/rettifiche saranno notificate tramite la funzione di messaggistica della piattaforma, ai concorrenti che abbiano ultimato la registrazione al Portale SardegnaCAT e l'accesso alla Sezione dedicata alla gara, e saranno altresì pubblicate nella sezione dedicata alla gara.

È onere e cura di ciascun concorrente prendere visione dei messaggi e degli allegati di gara.

## <span id="page-10-3"></span>**8. INVITO A PRESENTARE OFFERTA**

Successivamente allo svolgimento di tutte le fasi di valutazione delle domande ricevute, l'amministrazione redigerà l'elenco dei concorrenti.

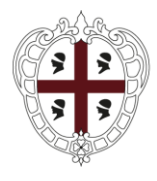

#### PRESIDÈNTZIA PRESIDENZA

Direzione generale della Centrale Regionale di Committenza Servizio Lavori

Espletata la fase della RdI, l'Amministrazione procederà alla predisposizione di una RdO attraverso il portale SardegnaCAT, alla quale saranno invitati gli operatori economici selezionati nelle modalità indicate nell'avvio alla manifestazione di interesse.

## <span id="page-11-0"></span>**9. MODALITÀ DI SUPPORTO**

Per necessità di supporto tecnico in merito alle modalità di registrazione e all'utilizzo del portale è possibile contattare il Servizio Assistenza al numero verde 800 212036 dal Lunedì al Venerdì dalle ore 08:30 alle ore 18:00 ovvero inviare una e-mail all'indirizzo mocsardegna@regione.sardegna.it; oppure utilizzare il form disponibile on line per le richieste di supporto e chiarimenti tecnici.